# **NOC GAMING**

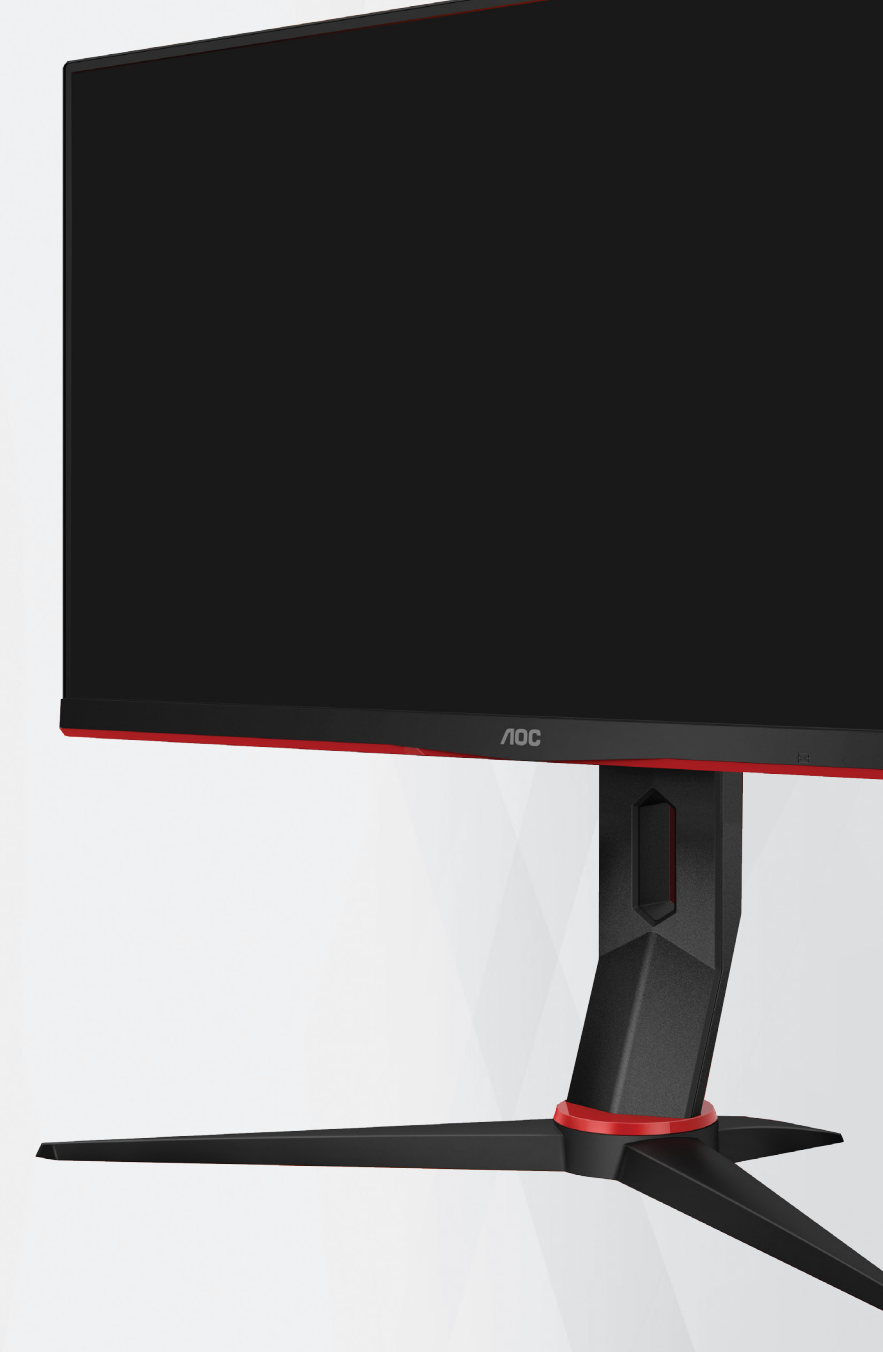

Monitorului LCD Manual de utilizare

**27G2ZN3/BK**

www.aoc.com ©2024 AOC.All Rights Reserved

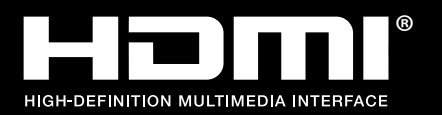

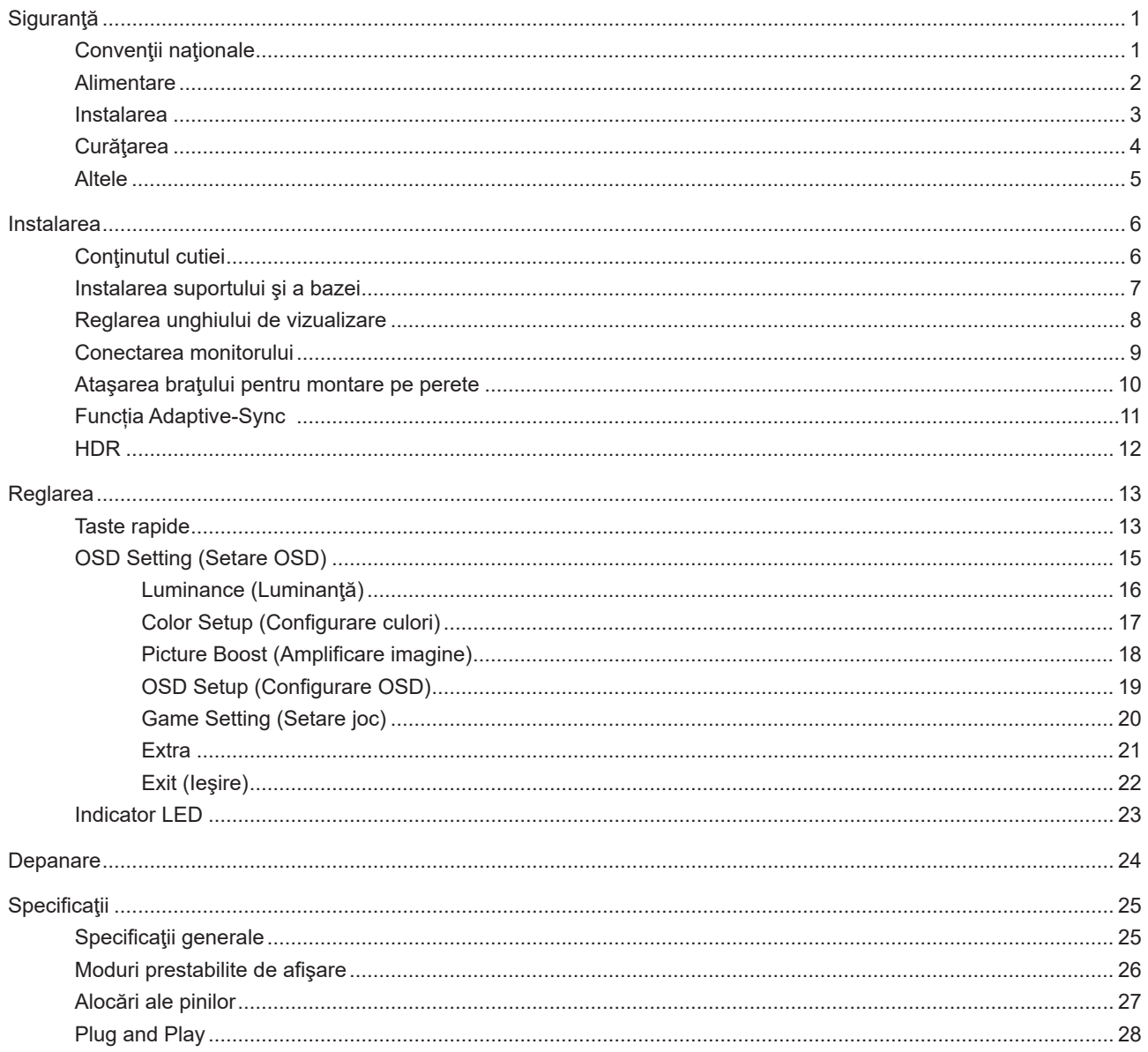

# <span id="page-2-0"></span>**Siguranţă**

### **Convenţii naţionale**

În următoarele subsecțiuni, sunt descrise convențiile naționale utilizate în acest document.

#### **Note, precauţii şi avertismente**

În acest ghid, este posibil ca fragmentele de text să fie însoţite de o pictogramă şi scrise cu caractere aldine sau cursive. Aceste fragmente reprezintă note, precauţii şi avertismente şi sunt utilizate după cum urmează:

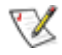

**NOTĂ:** Marcajul NOTĂ indică informaţii importante care vă ajută să utilizaţi mai bine computerul.

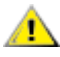

**ATENŢIE:** marcajul ATENŢIE indică posibilitatea de deteriorare a echipamentelor hardware sau de pierdere a datelor şi vă ajută să evitaţi problema.

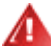

**AVERTISMENT:** Un AVERTISMENT indică posibilitatea de vătămare corporală şi vă informează cum să evitaţi problema. Anumite avertismente pot să apară în format alternativ şi este posibil să nu fie însoţite de pictograme. În astfel de cazuri, forma respectivă de prezentare a avertismentului este aprobată de autoritatea de reglementare.

### <span id="page-3-0"></span>**Alimentare**

Monitorul trebuie aprovizionat cu energie numai de la tipul de sursă indicat pe etichetă. Dacă aveți dubii cu privire la modul de alimentare din reşedinţa dvs., consultaţi reprezentantul local sau compania de electricitate locală.

Deconectați unitatea de la alimentare pe durata furtunilor cu descărcări electrice sau când nu îl utilizați pentru perioade mari de timp. Astfel, veţi proteja monitorul împotriva daunelor provocate de fluctuaţiile bruşte de tensiune.

Nu supraîncărcaţi cablurile de alimentare şi prelungitoarele. Supraîncărcarea acestora poate produce un incendiu şi există riscul de electrocutare.

Pentru a asigura o funcționare satisfăcătoare, folosiți monitorul numai împreună cu computerele care apar pe lista UL, ale căror mufe de conectare au valori nominale de 100 -240 V c.a., min. 5A.

**Priza de perete trebuie instalată în apropierea echipamentului și trebuie să fie ușor accesibilă.** 

### <span id="page-4-0"></span>**Instalarea**

Nu așezați monitorul pe un cărucior, un suport, un trepied, un suport de montare sau o masă instabilă. În cazul în care cade, monitorul poate duce la rănirea unei persoane și la deteriorarea gravă a produsului. Utilizați numai cărucioare, suporturi, trepiede, suporturi de montare sau mese recomandate de producător sau comercializate împreună cu acest produs. Respectaţi instrucţiunile producătorului atunci când instalaţi produsul şi utilizaţi accesoriile de montare recomandate de producător. Ansamblurile formate din produs şi cărucior trebuie deplasate cu atenţie.

Nu împingeţi obiecte în fanta cu care este prevăzut dulapul pentru monitor. În caz contrar, se pot deteriora componente ale circuitului sau se poate provoca un scurtcircuit. Nu vărsați niciodată lichide pe monitor.

Nu aşezaţi produsul cu faţa pe podea.

Dacă montaţi monitorul pe un perete sau raft, folosiţi un kit de montare aprobat de către producător şi urmaţi instrucțiunile de instalare a acestuia.

Lăsați spațiu liber în jurul monitorului, după cum se arată mai jos. În caz contrar, este posibil ca circulația aerului să nu fie adecvată, ceea ce poate cauza un incendiu sau deteriorarea monitorului.

Pentru a evita deteriorarea accidentală, de exemplu, desprinderea panoului de pe cadru, asigurați-vă că monitorul Æ nu este înclinat în jos cu mai mult de -5 grade. Dacă se depășește unghiul de înclinare în jos de -5 grade, defecțiunea monitorului nu va fi acoperită de garanție.

Consultaţi imaginea de mai jos pentru zonele recomandate pentru aerisire din jurul monitorului, atunci când monitorul este instalat pe perete sau pe suport:

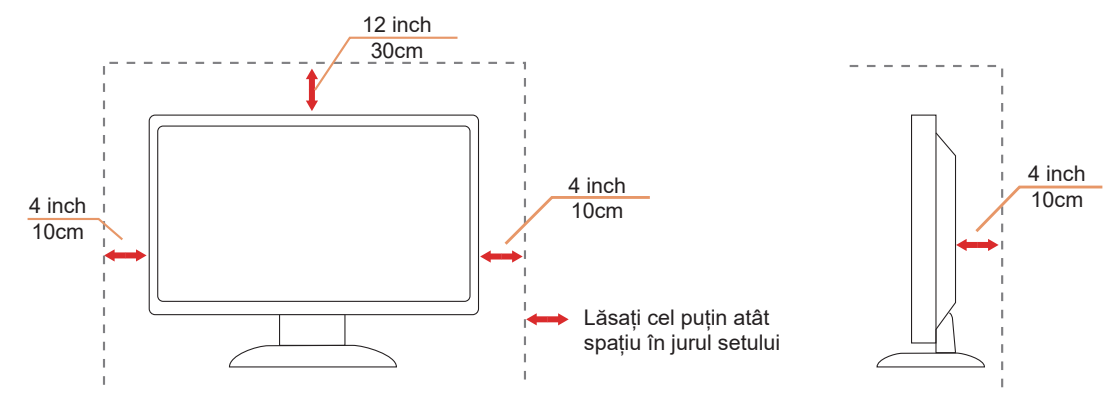

# <span id="page-5-0"></span>**Curăţarea**

Curățați dulapul în mod regulat cu o cârpă moale, umezită cu apă.

La curățare, utilizați o lavetă din bumbac sau microfibră. Cârpa trebuie să fie umedă și aproape uscată, nu permiteți pătrunderea lichidului în carcasă.

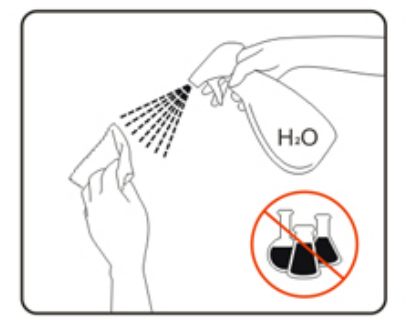

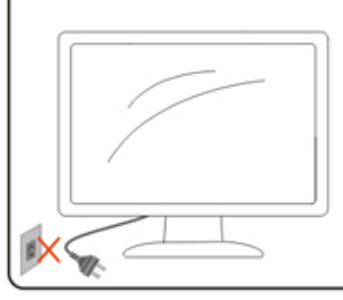

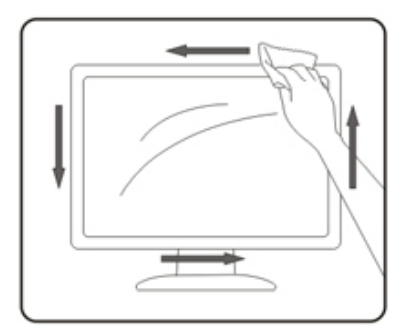

Deconectați cablul de alimentare înainte de a curăța produsul.

### <span id="page-6-0"></span>**Altele**

Dacă produsul emite mirosuri şi sunete ciudate sau fum, deconectaţi IMEDIAT fişa de alimentare şi contactaţi un Centru de service.

Asigurați-vă că orificiile de ventilare nu sunt blocate de o masă sau de o draperie.

Nu supuneţi monitorul LCD la niveluri mari de şoc sau la impacturi puternice în timpul funcţionării.

Nu loviţi şi nu scăpaţi monitorul pe jos în timpul funcţionării sau transportului.

# <span id="page-7-0"></span>**Instalarea**

### **Conţinutul cutiei**

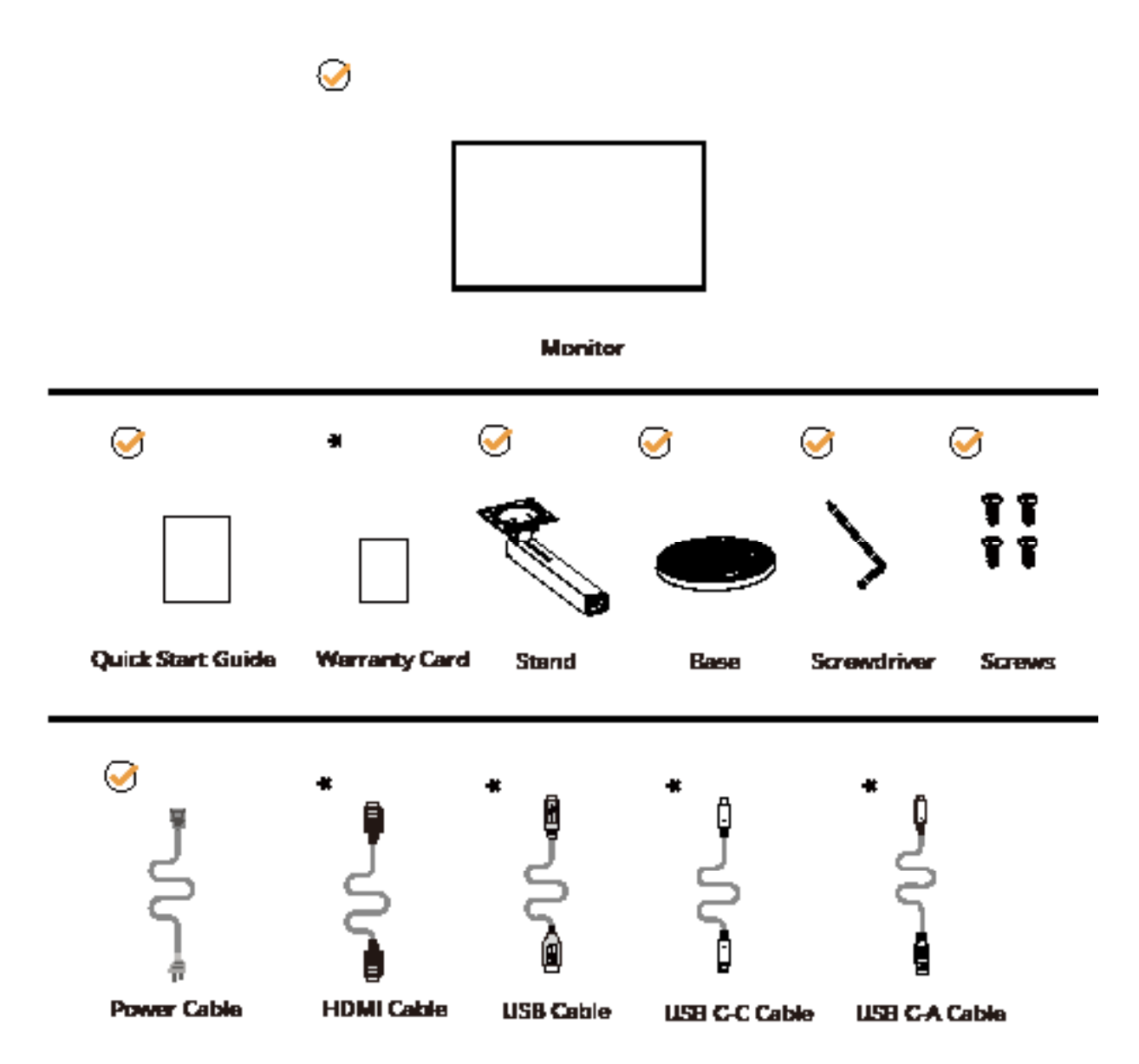

 $\star$  În unele țări sau regiuni este posibil să nu fie incluse toate cablurile de semnal. Consultați reprezentantul local sau filiala locală AOC pentru a obţine confirmarea în această privinţă.

# <span id="page-8-0"></span>**Instalarea suportului şi a bazei**

Instalaţi sau dezinstalaţi suportul urmând paşii de mai jos.

Instalare:

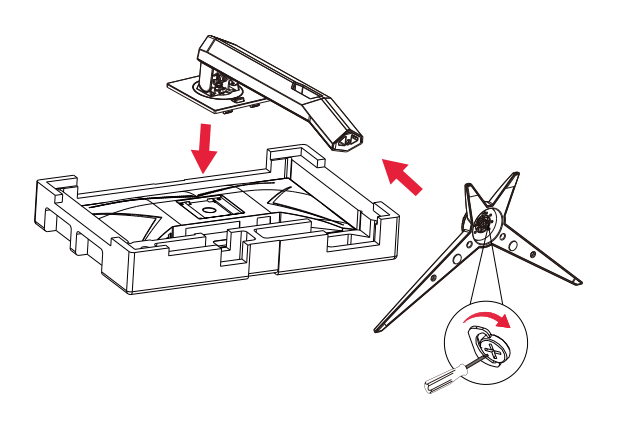

Dezasamblare:

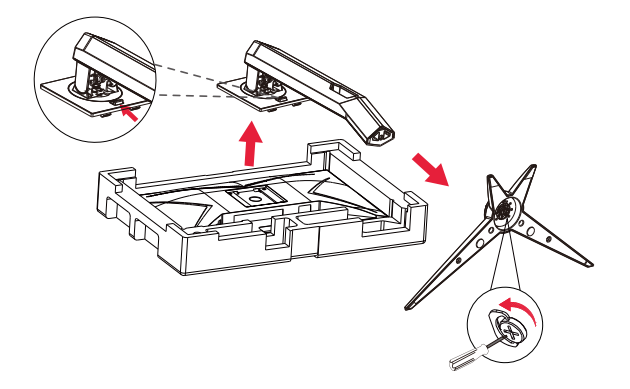

Specificații pentru șurubul bazei: M6\*13 mm (filet efectiv 5,5 mm)

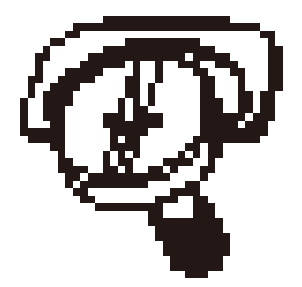

### <span id="page-9-0"></span>**Reglarea unghiului de vizualizare**

Pentru vizualizare optimă, se recomandă să vă uitaţi drept la monitor, apoi să reglaţi unghiul monitorului în funcţie de preferinţe.

Ţineţi suportul astfel încât să nu răsturnaţi monitorul atunci când modificaţi unghiul.

Puteţi regla unghiul monitorului după cum se arată mai jos:

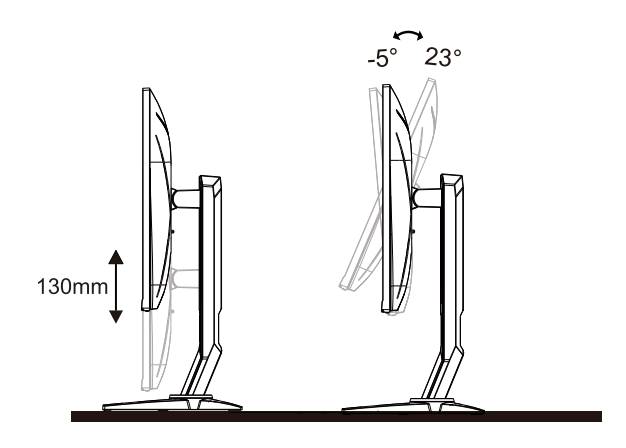

### **NOTĂ:**

Nu atingeți ecranul LCD atunci când modificați unghiul. Atingerea ecranului LCD poate cauza deteriorarea sa.

#### **Avertisment:**

1.Pentru a evita deteriorarea accidentală a ecranului, precum desprinderea panoului, asigurați-vă că monitorul nu este înclinat în jos cu mai mult de -5 grade.

2.Nu apăsați pe ecran atunci când reglați unghiul monitorului. Atingeți doar cadrul.

### <span id="page-10-0"></span>**Conectarea monitorului**

Conexiuni prin cablu în spatele monitorului:

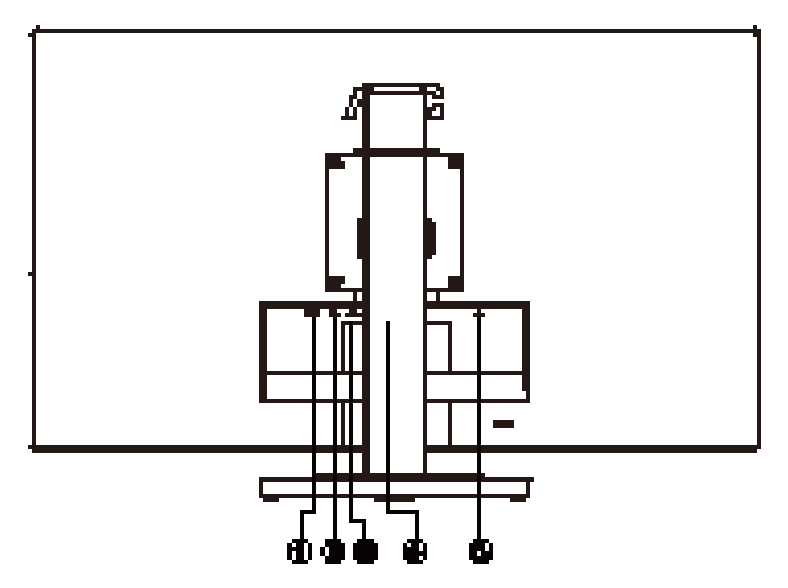

- 1. HDMI
- 2. USB C
- 3. Încărcare USB3.2 Gen1+
- 4. Cască
- 5. Alimentare

#### **Conectarea la PC**

- 1. Conectaţi bine cablul de alimentare la spatele afişajului.
- 2. Opriţi computerul şi deconectaţi cablul de alimentare al acestuia.
- 3. Conectați cablul de semnal al afișajului la conectorul video al computerului.
- 4. Conectaţi cablul de alimentare al calculatorului şi al afişajului la o priză din apropiere.
- 5. Porniţi calculatorul şi afişajul.

Dacă monitorul afişează imaginea, instalarea este finalizată. Dacă nu este afişată nicio imagine, consultaţi secţiunea de depanare.

Pentru a proteja echipamentul, opriţi întotdeauna PC-ul şi monitorul înainte de a realiza conexiunile.

### <span id="page-11-0"></span>**Ataşarea braţului pentru montare pe perete**

Pregătirea pentru instalare a unui braţ pentru montare pe perete.

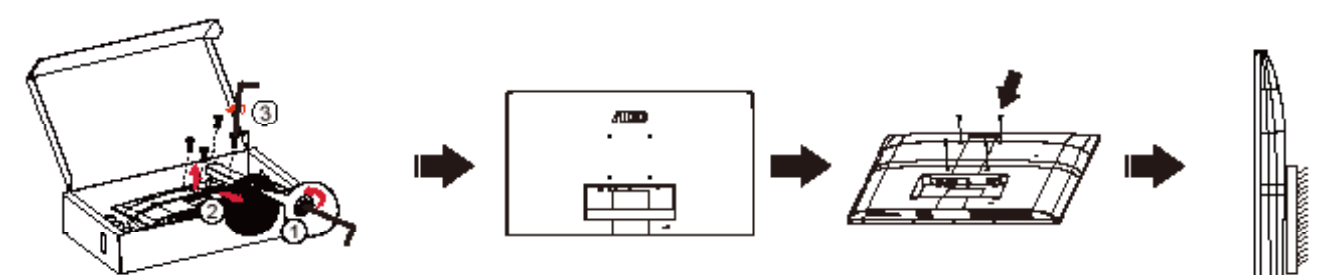

Acest monitor poate fi atasat la un brat pentru montare pe perete, pe care îl achizitionati separat. Deconectati alimentarea cu energie înainte de această procedură. Urmați pașii de mai jos:

- 1. Îndepărtaţi baza.
- 2. Urmaţi instrucţiunile producătorului pentru asamblarea braţului pentru montare pe perete.
- 3. Aşezaţi braţul pentru montare pe perete pe spatele monitorului. Aliniaţi orificiile braţului cu orificiile de pe spatele monitorului.
- 4. Reconectaţi cablurile. Consultaţi manualul de utilizare primit împreună cu braţul pentru montare pe perete opţional pentru instrucțiuni de montare a acestuia pe perete.

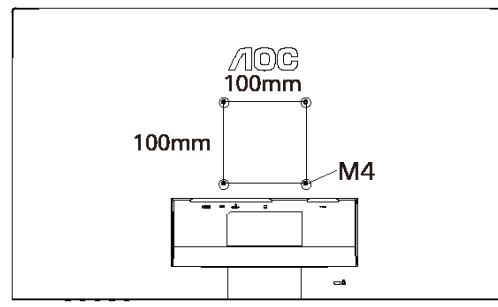

Specificațiile șuruburilor de fixare pe perete: M4\*(10+X)mm (X=grosimea suportului de montare pe perete)

#### $M = 4.0$ Max

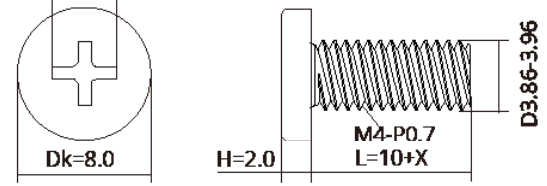

Notă: Orificiile de şurub pentru montarea VESA nu sunt disponibile pentru toate modelele, vă rugăm consultaţi distribuitorul sau departamentul oficial al AOC. Contactați întotdeauna producătorul pentru a obține informații privind instalarea pe perete.

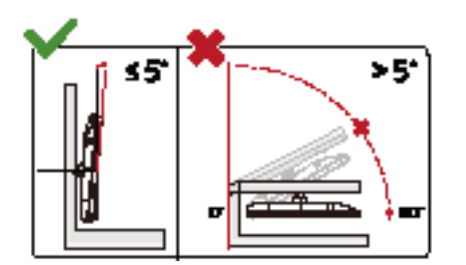

\*Designul afișajului poate diferi de ilustrație.

#### **Avertisment:**

1.Pentru a evita deteriorarea accidentală a ecranului, precum desprinderea panoului, asigurați-vă că monitorul nu este înclinat în jos cu mai mult de -5 grade.

2.Nu apăsați pe ecran atunci când reglați unghiul monitorului. Atingeți doar cadrul.

## <span id="page-12-0"></span>**Func**ț**ia Adaptive-Sync**

- 1. Funcția Adaptive-Sync (Sincronizare adaptivă) funcționează cu DP/HDMI
- 2. Compatibilitate placă grafică: Regăsiți mai jos lista de recomandări, care poate fi de asemenea consultată la www.AMD.com

#### **Plăci grafice**

- Radeon™ RX Vega series
- Radeon™ RX 500 series
- Radeon™ RX 400 series
- Radeon™ R9/R7 300 series (R9 370/X, R7 370/X, R7 265 cu excepția)
- Radeon™ Pro Duo (2016)
- Radeon™ R9 Nano series
- Radeon™ R9 Fury series
- Radeon™ R9/R7 200 series (R9 270/X, R9 280/X cu excepția)

#### **Procesoare**

- AMD Ryzen™ 7 2700U
- AMD Ryzen™ 5 2500U
- AMD Ryzen™ 5 2400G
- AMD Ryzen™ 3 2300U
- AMD Ryzen™ 3 2200G
- AMD PRO A12-9800
- AMD PRO A12-9800E
- AMD PRO A10-9700
- AMD PRO A10-9700E
- AMD PRO A8-9600
- AMD PRO A6-9500
- AMD PRO A6-9500E
- AMD PRO A12-8870
- AMD PRO A12-8870E
- AMD PRO A10-8770
- AMD PRO A10-8770E
- AMD PRO A10-8750B
- AMD PRO A8-8650B
- AMD PRO A6-8570
- AMD PRO A6-8570E
- AMD PRO A4-8350B
- AMD A10-7890K
- AMD A10-7870K
- AMD A10-7850K
- AMD A10-7800
- AMD A10-7700K
- AMD A8-7670K
- AMD A8-7650K
- AMD A8-7600
- AMD A6-7400K

## <span id="page-13-0"></span>**HDR**

Este compatibil cu semnalele de intrare în format HDR10.

Afişajul ar putea activa automat funcţia HDR dacă playerul şi conţinutul sunt compatibile. Contactaţi producătorul dispozitivului şi furnizorul de conţinut pentru a obţine informaţii despre compatibilitatea dispozitivului şi a conţinutului. Selectați opțiunea "Oprit" pentru funcția HDR atunci când nu aveți nevoie de funcția de activare automată.

#### **Notă:**

- 1. 3840×2160@50Hz/60Hz este disponibil doar pe dispozitive precum playerele UHD sau Xbox/PS.
- 2. Setări de afișare:
- a. Accesați "Setări de afișare" și selectați Rezoluția 2560x1440 și funcția HDR.
- b. Schimbați la rezoluția 2560x1440 (dacă este disponibilă) pentru a obține cele mai bune efecte HDR.

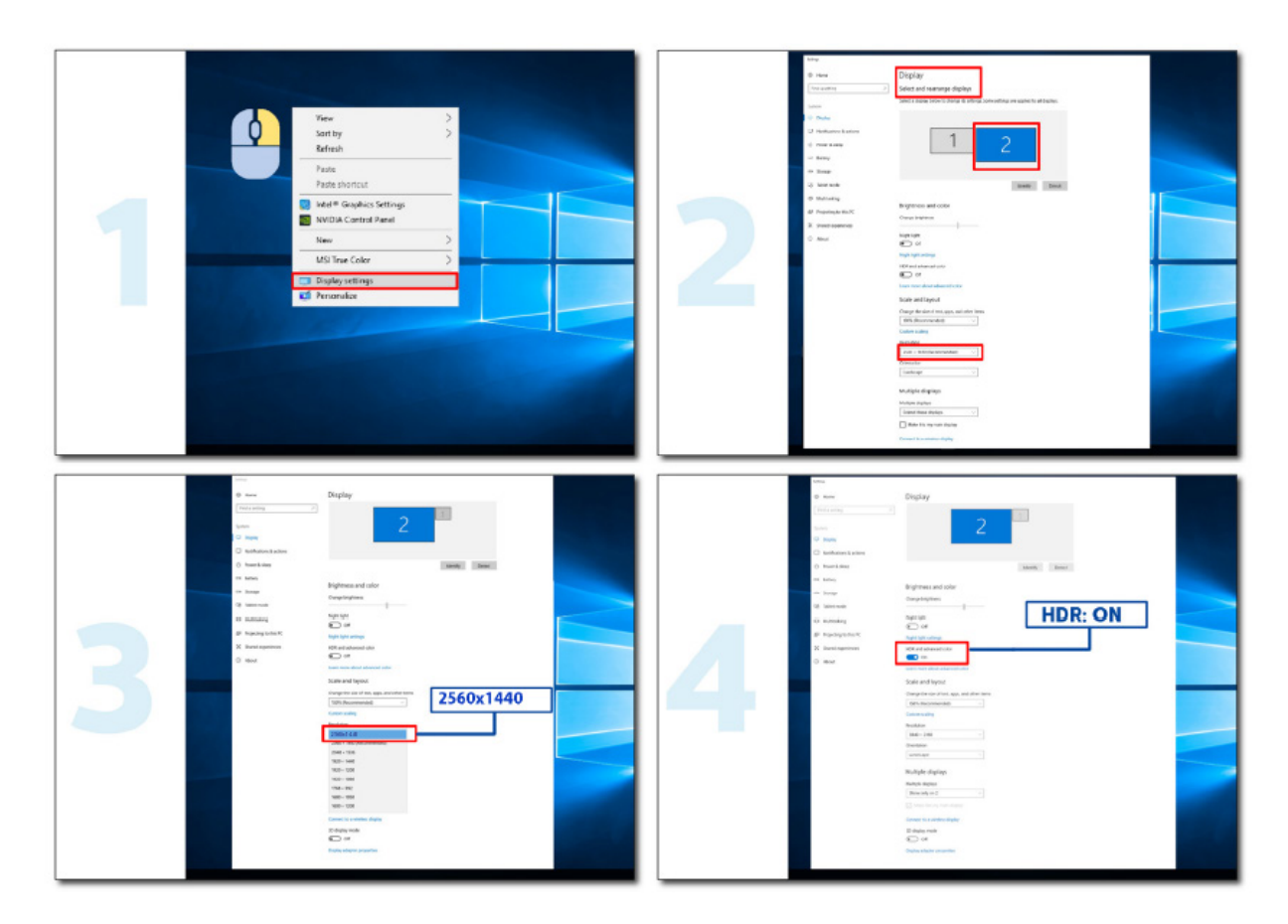

# <span id="page-14-0"></span>**Reglarea**

### **Taste rapide**

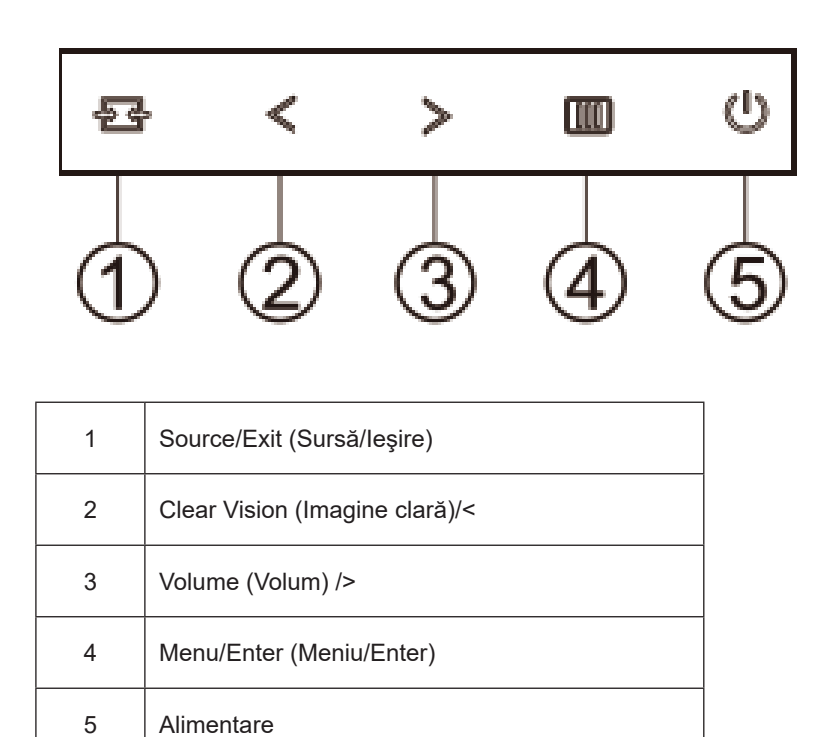

#### **Menu/Enter (Meniu/Enter)**

Apăsaţi pentru a afişa meniul OSD (afişare pe ecran) sau pentru a confirma selecţia.

#### **Alimentare**

Apăsaţi pe butonul Power (Alimentare) pentru a porni/opri monitorul.

#### **Volume (Volum)/**>

Când nu există meniu OSD, apăsaţi butonul > de volum pentru a activa bara de ajusta a volumului şi apăsaţi < sau > pentru a ajusta volumul (numai pentru modelele cu difuzoare).

#### **Source/Exit (Sursă/Ieşire)**

Atunci când afişajul pe ecran este închis, apăsaţi pe butonul Source/Exit (Sursă/Automat/Ieşire) pentru a activa funcţia respectivă a tastei rapide.

#### **Clear Vision (Imagine clară)**

- 1. Când nu apare afișajul pe ecran, apăsați pe butonul " < " pentru a activa caracteristica Clear Vision (Imagine clară).
- 2. Folosiți butonul " < " sau " > " pentru a selecta între setările Weak (Slab), Medium (Mediu), Strong (Puternic) și Off (Dezactivat). Setarea implicită va fi întotdeauna "Off" (Dezactivat).

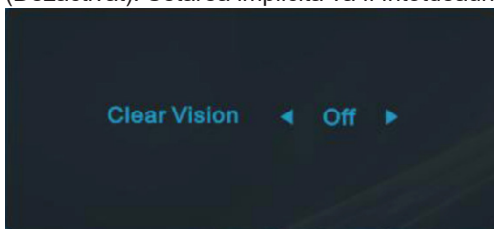

3. Țineți apăsat pe butonul " < " timp de 5 secunde pentru a activa Clear Vision Demo (Demonstrație imagine clară), după care pe ecran va fi afișat timp de 5 secunde mesajul "Demonstrație imagine clară: activată". Apăsați pe butonul Menu (Meniu) sau Exit (Ieșire), după care mesajul va dispărea. Țineți din nou apăsat timp de 5 secunde pe butonul " < " pentru a dezactiva funcţia Clear Vision Demo (Demonstraţie imagine clară).

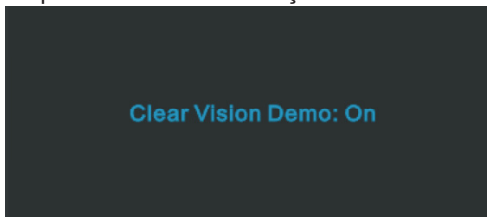

Funcţia Clear Vision (Imagine clară) vă oferă cea mai bună experienţă de vizionare prin transformarea imaginilor neclare şi afişate la rezoluţie redusă în imagini clare şi vii.

# <span id="page-16-0"></span>**OSD Setting (Setare OSD)**

**Instrucţiuni simple cu privire la tastele de control.**

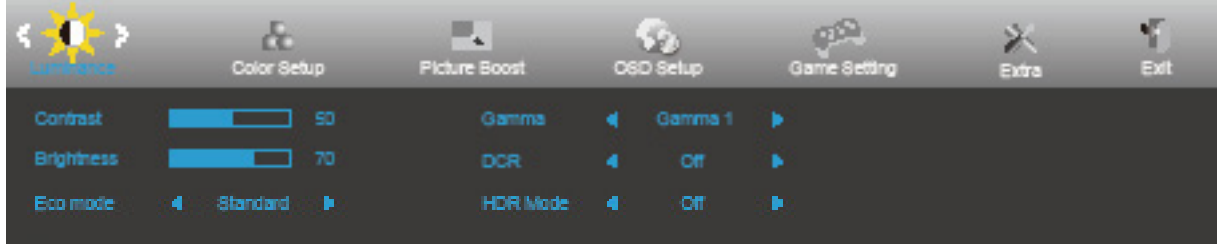

- 1). Apăsaţi pe butonul **MENU (Meniu)** pentru a activa fereastra OSD.
- 2). Apăsaţi pe **Left (Stânga)** sau pe **Right (dreapta)** pentru a naviga printre funcţiile disponibile. Odată ce funcţia dorită este evidenţiată, apăsaţi pe butonul **MENU (MENIU)** pentru a o activa. Apăsaţi pe **Left (Stânga)** sau pe **right (dreapta)** pentru a naviga printre funcţiile din submeniu. Odată ce funcţia dorită este evidenţiată, apăsaţi pe butonul **MENU (MENIU)** pentru a o activa.
- 3). Apăsaţi pe **Left (Stânga)** sau pe **Right (dreapta)** pentru a schimba setările funcţiei selectate. Apăsaţi pe butonul **Exit (Ieşire)** pentru a ieși. Dacă doriți să reglați orice altă funcție, repetați pașii 2 și 3.
- 4). Funcţia de blocare a afişajului de pe ecran: Pentru a lansa afişajul pe ecran, ţineţi apăsat pe butonul **MENU (MENIU)** în timp ce monitorul este oprit şi apoi apăsaţi pe **butonul de alimentare** pentru a porni monitorul. Pentru a debloca afişajul de pe ecran, ţineţi apăsat pe butonul **MENU (MENIU)** în timp ce monitorul este oprit şi apoi apăsaţi pe **butonul de alimentare** pentru a porni monitorul.

#### **Note:**

- 1). Dacă produsul recepționează o singură intrare de semnal, elementul "Input Select" (Selectare intrare) este dezactivat de la ajustare.
- 2). Pentru cele patru stări din modurile ECO (Ecologic) (cu excepţia modului Standard (Standard)), DCR, modul DCB şi Picture Boost (Amplificare imagine), poate exista o singură stare.

### <span id="page-17-0"></span>**Luminance (Luminanţă)**

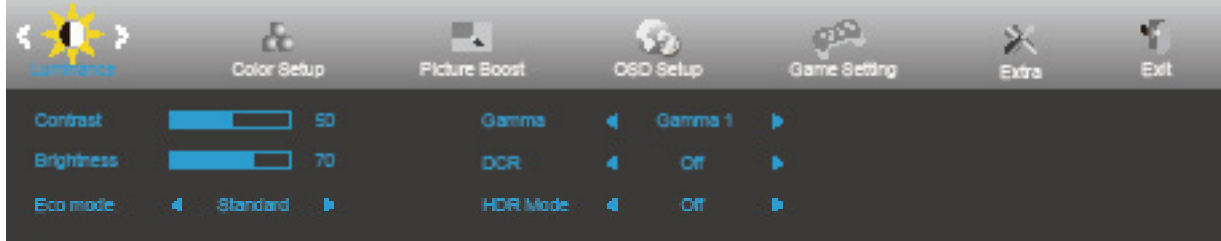

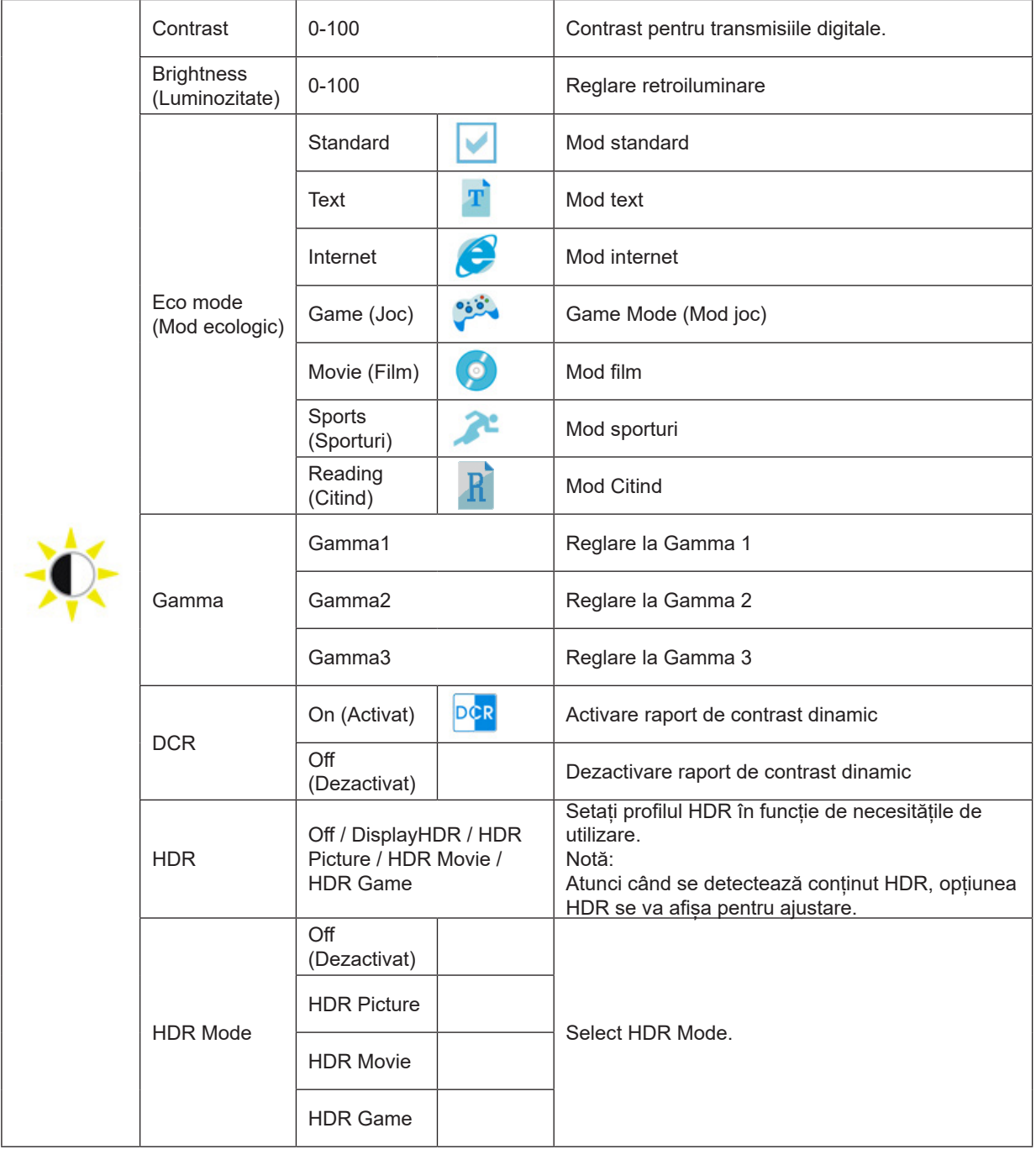

#### **Notă:**

Când valoarea parametrului "HDR Mode" (Mod HDR) este "non-off" (neoprit), elementele "Contrast", "ECO" "Gamma" nu pot fi reglate.

Când spațiul de culoare din Setări culoare este configurat la sRGB, parametrii Contrast, Brightness Scenario Mode, Gamma și HDR/HDR Mode nu pot fi ajustate.

### <span id="page-18-0"></span>**Color Setup (Configurare culori)**

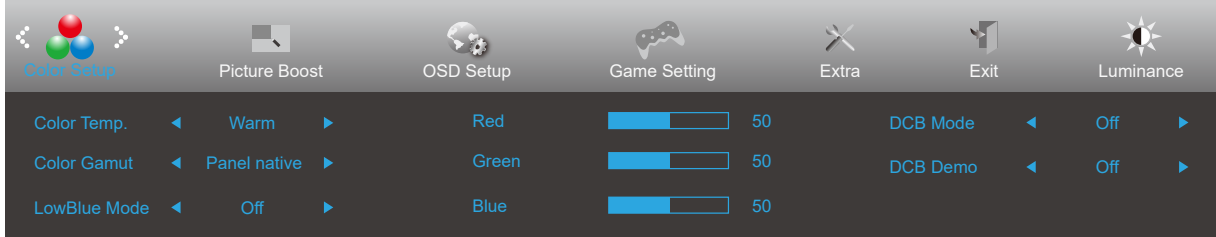

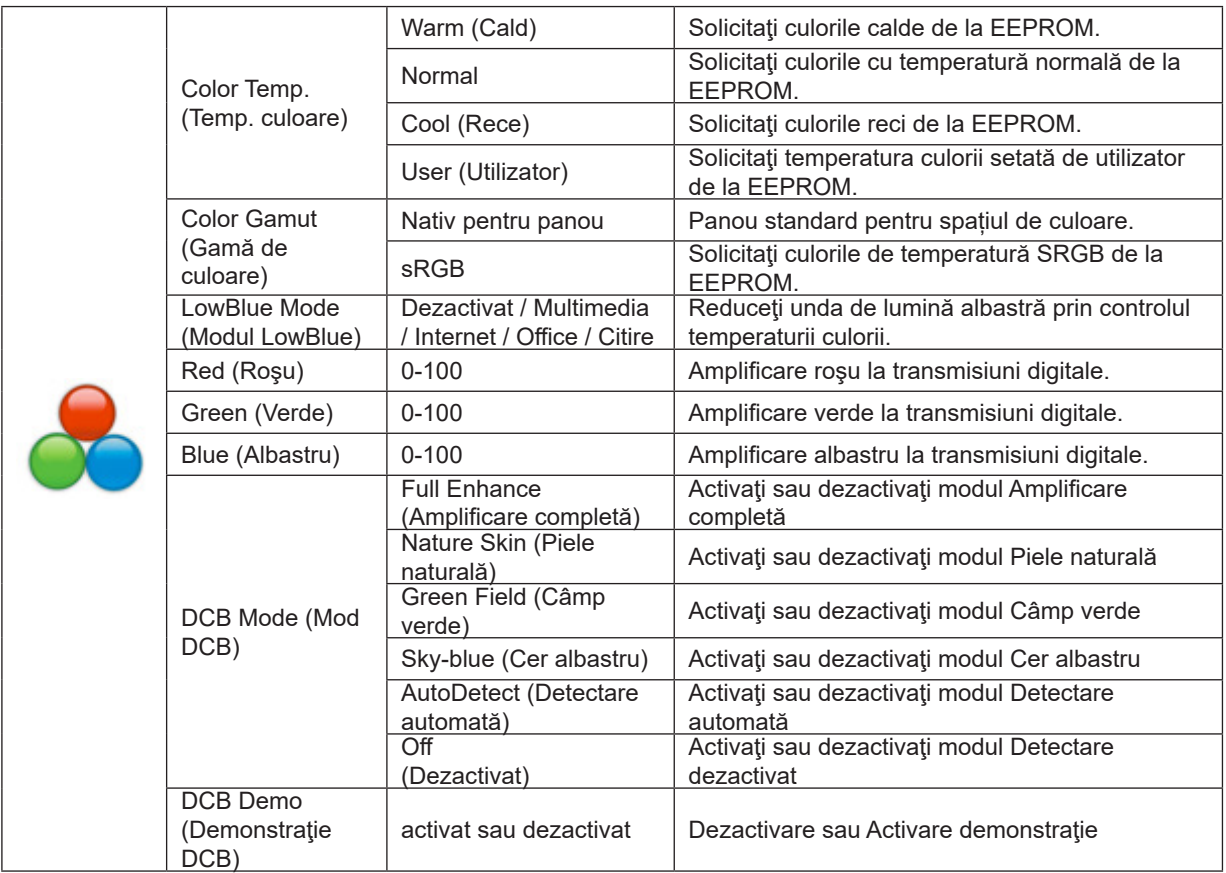

#### **Notă:**

Când parametrul "HDR Mode" (Mod HDR) din câmpul "Luminance" (Luminozitate) este setat la "non-off" (neoprit), toate elementele din parametrul "Color Setup" (Configurare culoare) nu pot fi reglate.

Când Spațiul de culoare este setat la sRGB, ceilalți parametri din secțiunea Setări culoare nu pot fi ajustați.

### <span id="page-19-0"></span>**Picture Boost (Amplificare imagine)**

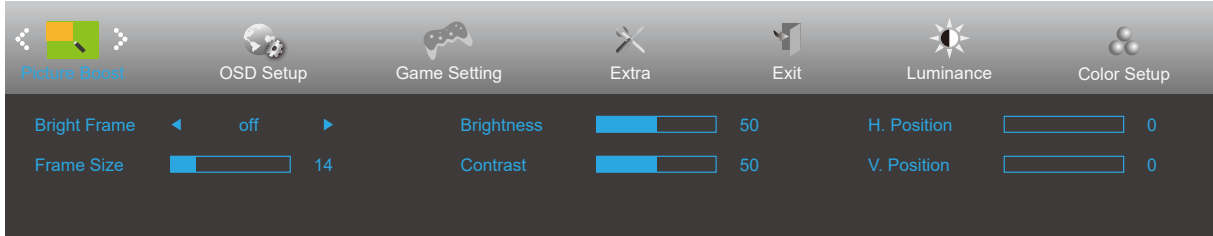

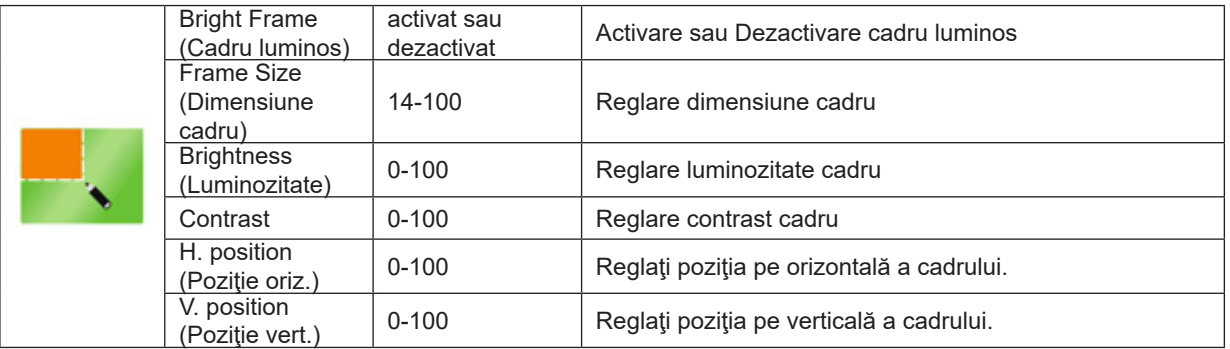

#### **Notă:**

Reglaţi luminozitatea, contrastul şi poziţia cadrului luminos, pentru o experienţă de vizionare mai bună.

Când parametrul "HDR Mode" (Mod HDR) din câmpul "Luminance" (Luminozitate) este setat la "non-off" (neoprit), toate elementele din parametrul "Picture Boost" (Intensificare imagini) nu pot fi reglate.

### <span id="page-20-0"></span>**OSD Setup (Configurare OSD)**

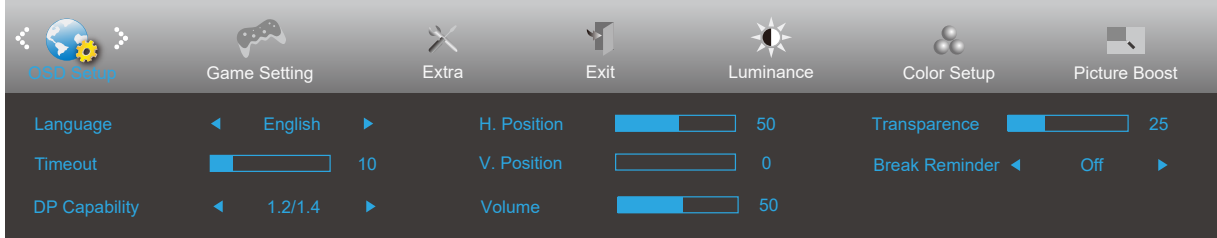

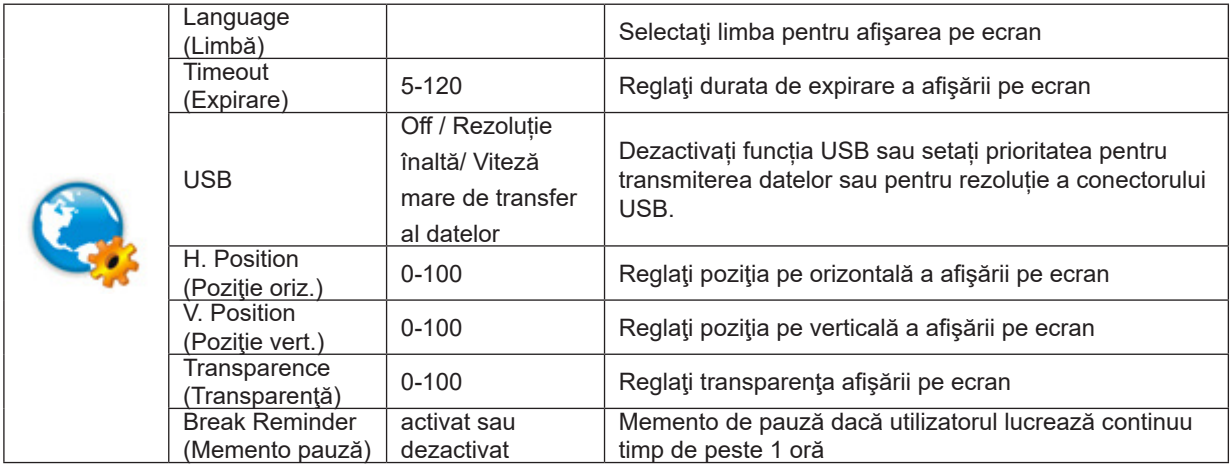

### <span id="page-21-0"></span>**Game Setting (Setare joc)**

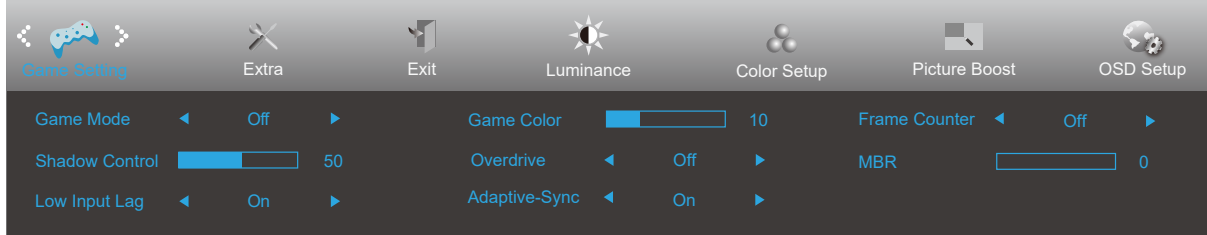

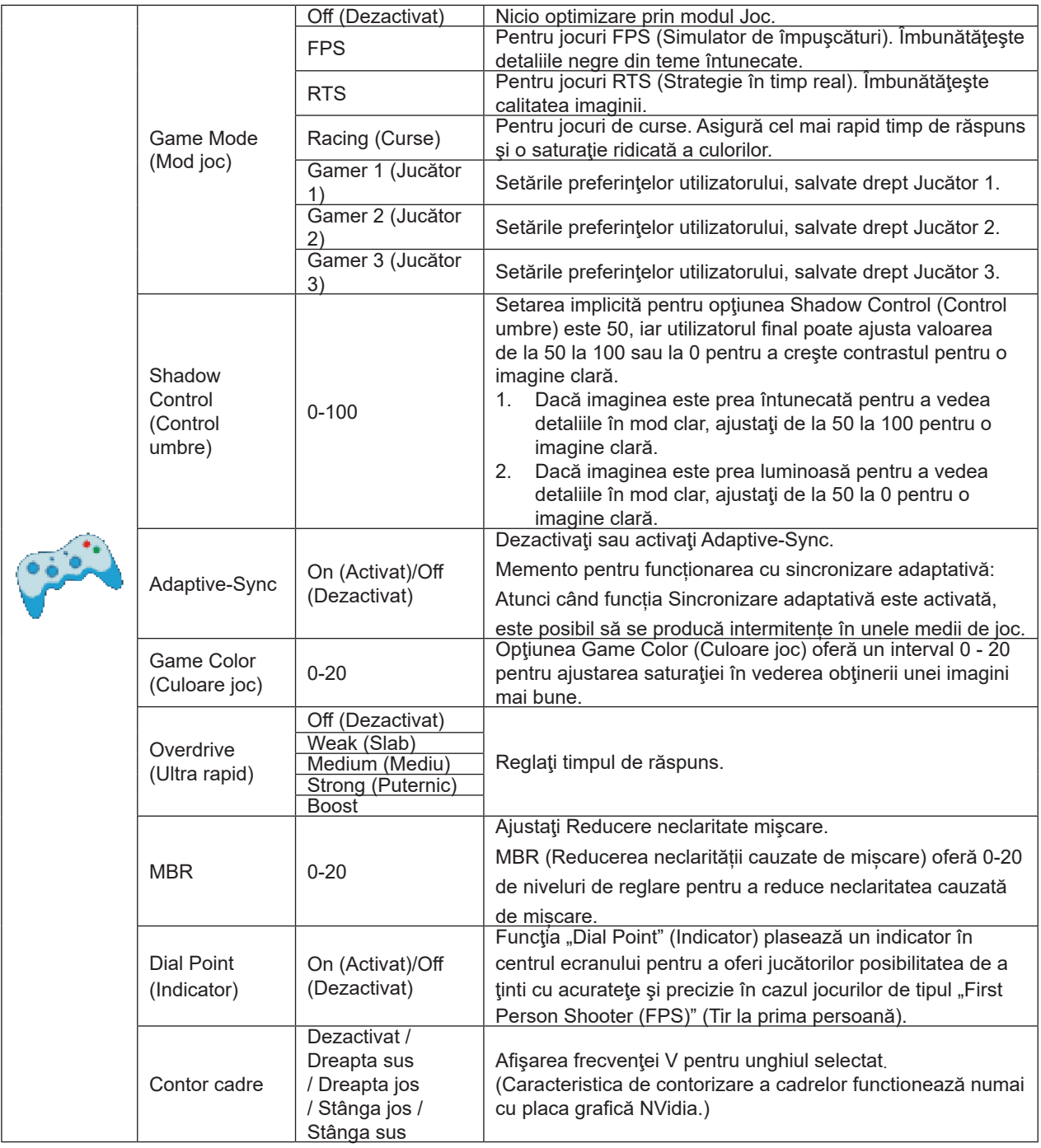

#### **Notă:**

Atunci când valoarea parametrului "HDR Mode" (Mod HDR) din câmpul "Luminance" (Luminozitate) este setată la "nonoff" (neoprit), elementele "Game Mode" (Mod joc), "Shadow Control" (Control umbre), "Game Color" (Culori joc) nu pot fi reglate.

Când opțiunea Spațiu de culoare din secțiunea Setări culoare se setează la sRGB, parametrii Mod joc, Control câmp întunecat și Ton joc nu pot fi ajustați.

### <span id="page-22-0"></span>**Extra**

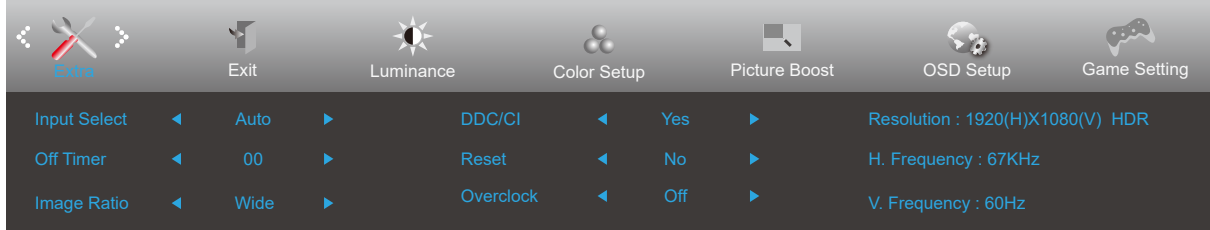

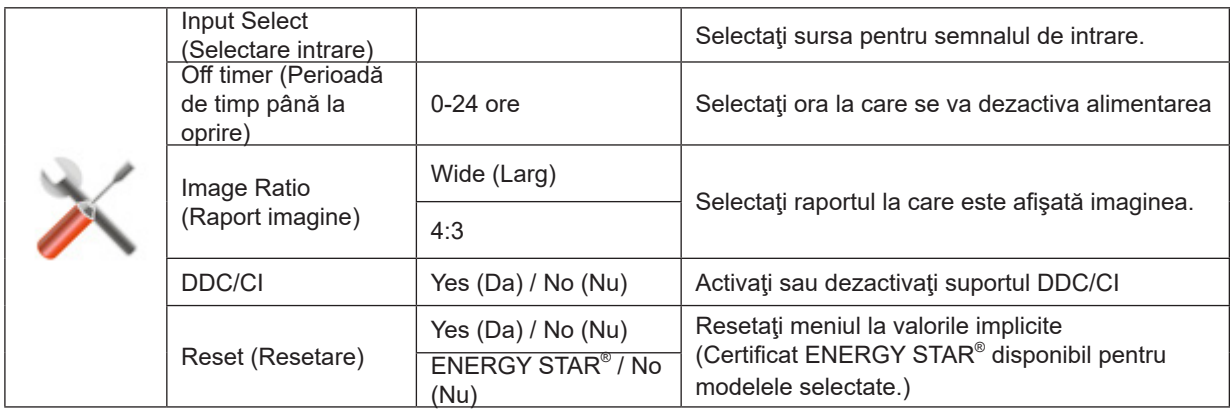

### <span id="page-23-0"></span>**Exit (Ieşire)**

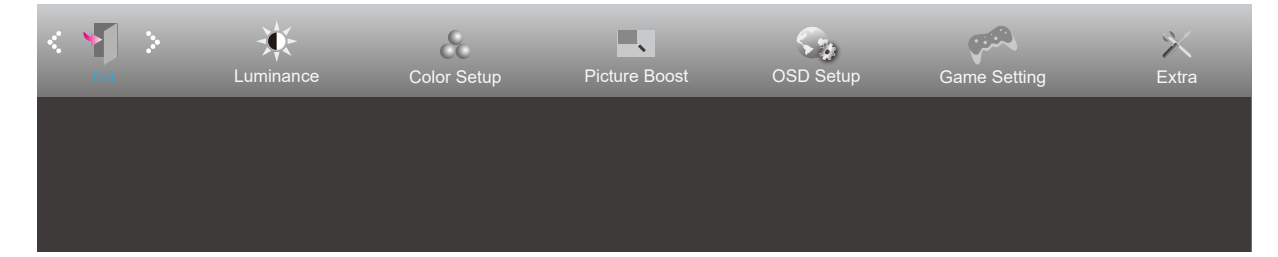

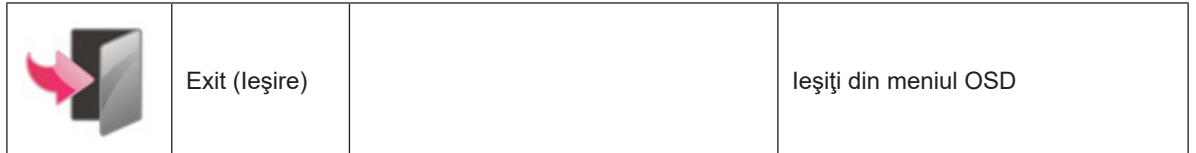

# <span id="page-24-0"></span>**Indicator LED**

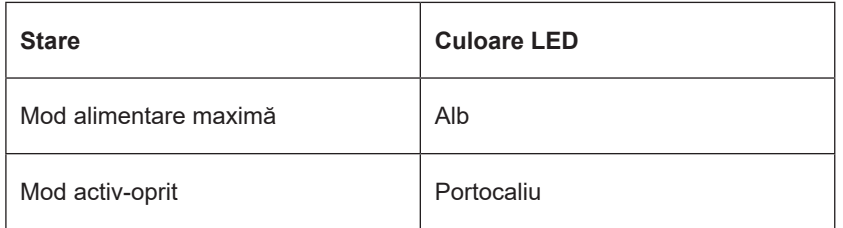

# <span id="page-25-0"></span>**Depanare**

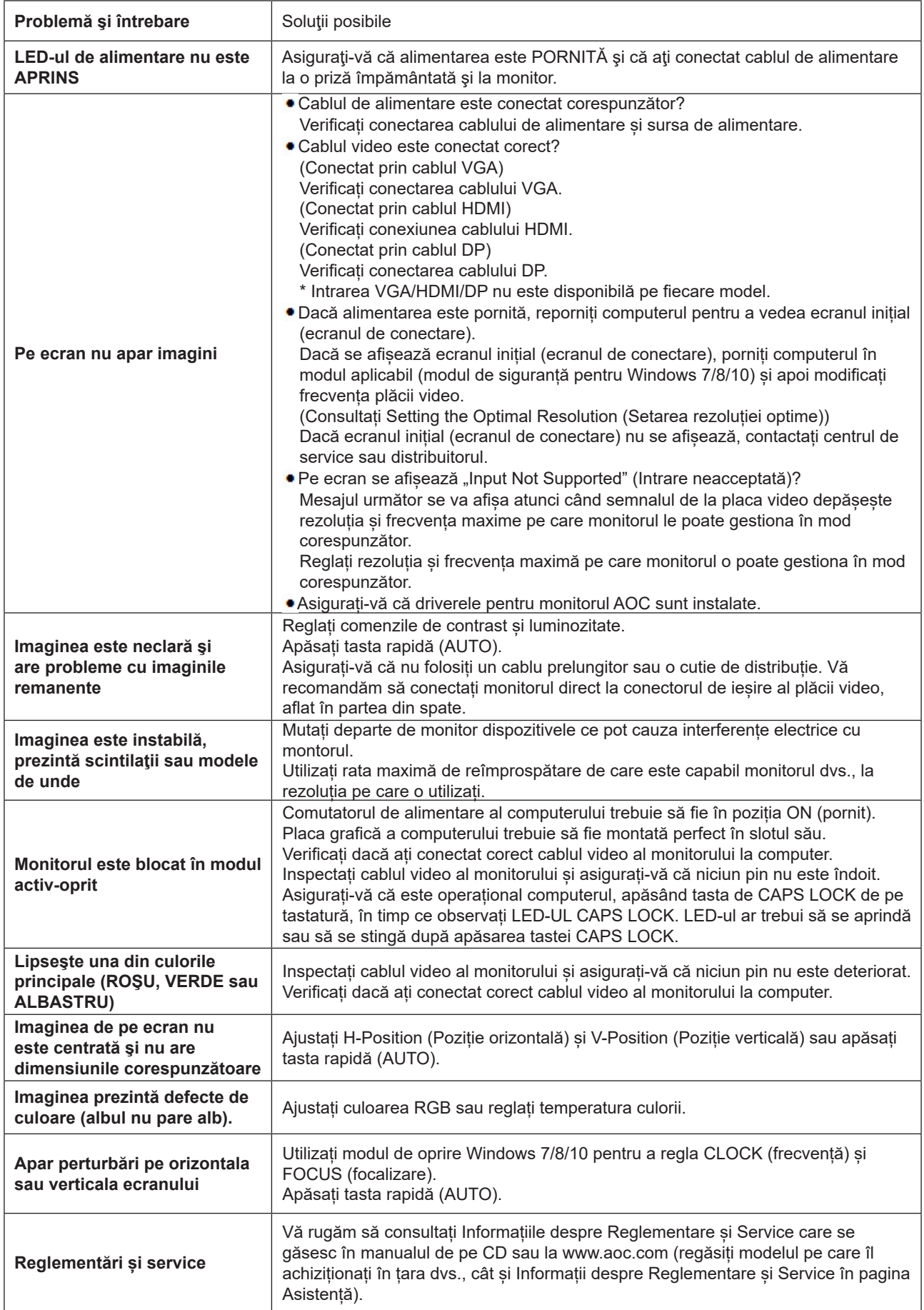

# <span id="page-26-0"></span>**Specificaţii**

# **Specificaţii generale**

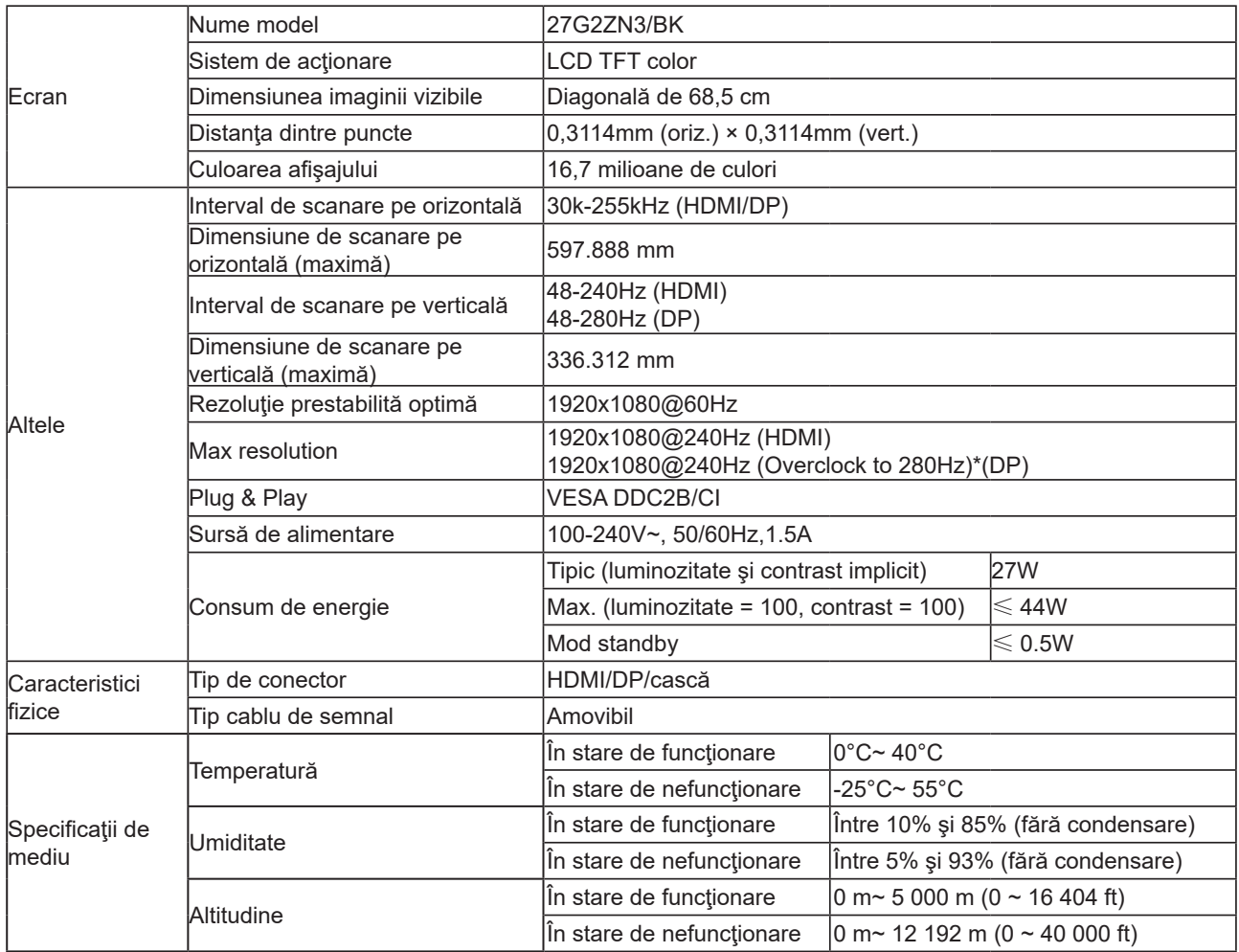

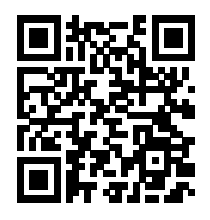

# <span id="page-27-0"></span>**Moduri prestabilite de afişare**

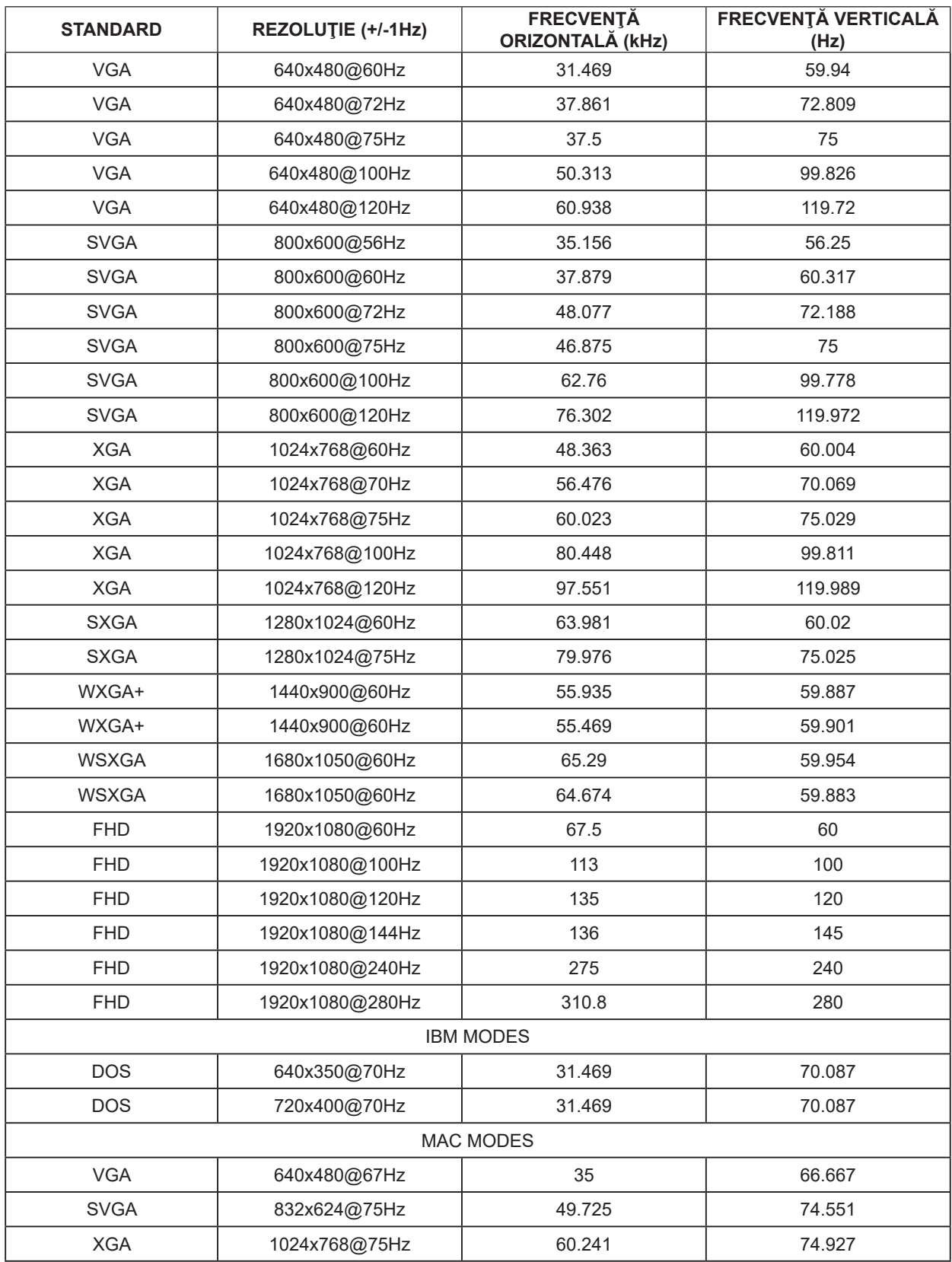

**Notă:** În conformitate cu standardul VESA, poate exista o anumită eroare (+/- 1 Hz) când se calculează rata de reîmprospătare (frecvenţa câmpului) a diverselor sisteme de operare şi plăci grafice. Pentru a îmbunătăţi ompatibilitatea, rata de reîmprospătare nominală a acestui produs a fost rotunjită. Consultaţi produsul efectiv.

# <span id="page-28-0"></span>**Alocări ale pinilor**

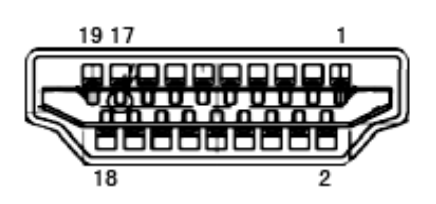

Cablu de semnal pentru afişarea culorilor, cu 19 pini

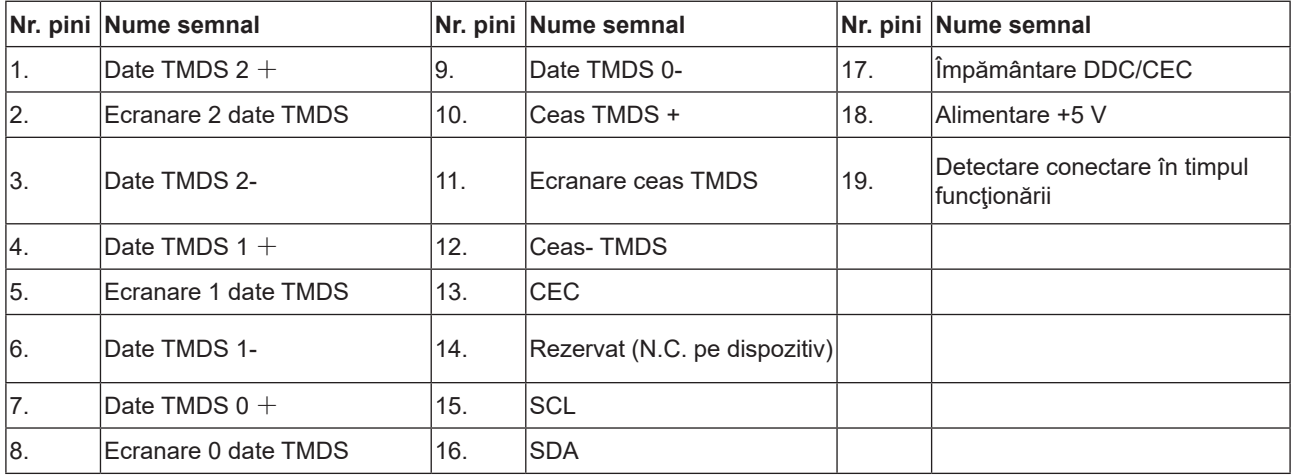

## <span id="page-29-0"></span>**Plug and Play**

#### **Caracteristică Plug & Play DDC2B**

Acest monitor este prevăzut cu capacităţi VESA DDC2B, în conformitate cu STANDARDUL VESA DDC. Prin urmare, monitorul poate informa sistemul gazdă cu privire la identitatea sa şi, în funcţie de nivelul de DDC utilizat, poate comunica informaţii suplimentare cu privire la capacităţile sale de afişare.

DDC2B reprezintă un canal de date bi-direcţional, bazat pe protocolul I2C. Gazda poate solicita informaţii de tip EDID prin intermediul canalului DDC2B.